## **Xpediter/TSO Profiles Tip**

Constantly updating your setup libraries or changing your Xpediter debugging environment? Did you know you could have more than one user profile defined? You can create a user profile for each unique test scenario. Each profile contains all changes made to the Xpediter defaults as well as environment parameters and setup options for your debugging session. A default profile is created the first time you access Xpediter/TSO.

Why the need for multiple profiles? Ask yourself these questions:

"Do I make changes to my Xpediter setup for LOADLIB, DDIO, or other Files associated with my test?"Does my testing environment change from STANDARD to IMS to DB2?"Do I often change my profile settings such as the size of the KEEP WINDOW or PFKEY settings?

If so, creating multiple profiles can save you time and effort.

You have three options available:

"You can also create a new profile from scratch. This option requires you to select the testing environment and update the setup parameters."You can copy one of your existing profiles to a new one. The new profile retains all the Xpediter defaults, environment, and setup options associated with the original profile, and can then be modified with whatever changes are necessary."You can copy a profile from another user. Like with the previous method, the new profile retains all the Xpediter defaults, environment, and setup options associated with the original profile, and can then be modified with whatever changes are necessary.

To create a new profile from the primary menu, simply type the new name over the current profile displayed. Press the enter key.

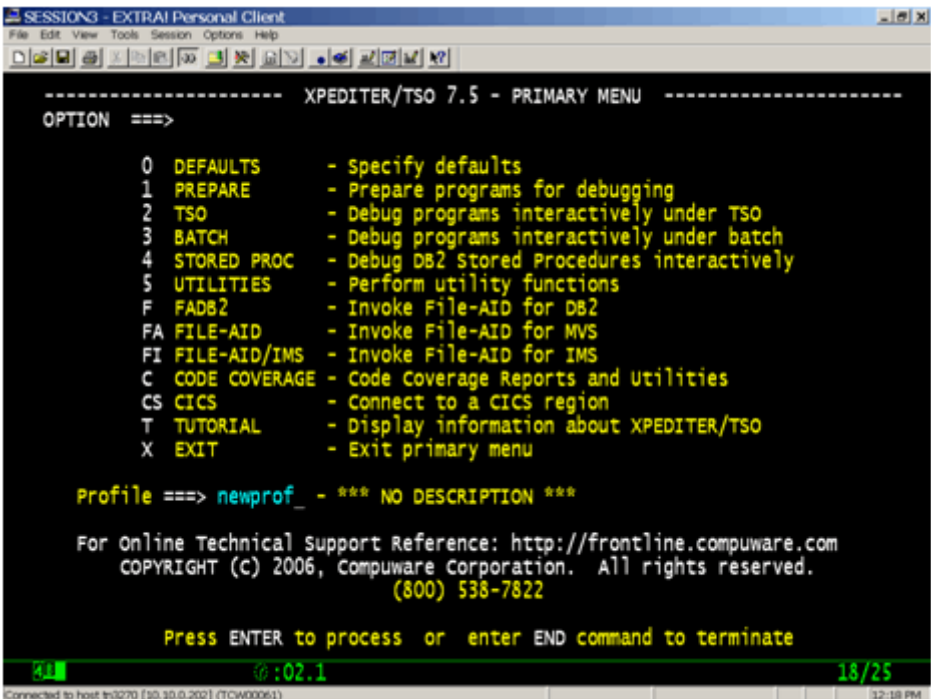

This takes you to the 0.4 PROFILE screen. Fill in a description of the profile and press enter. The new profile will be added to the profile list and become the active profile (represented by an \* to the left of the name). Press the PF3 or END key.

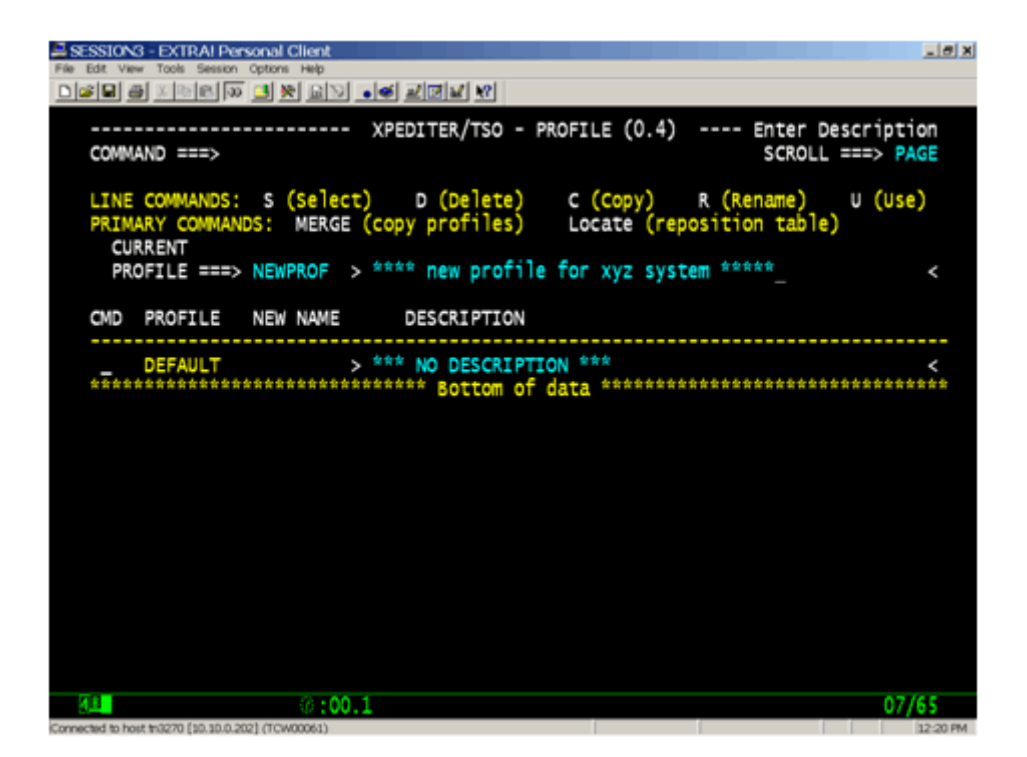

After identifying the appropriate environment enter the setup screens and update the parameters for the new profile.

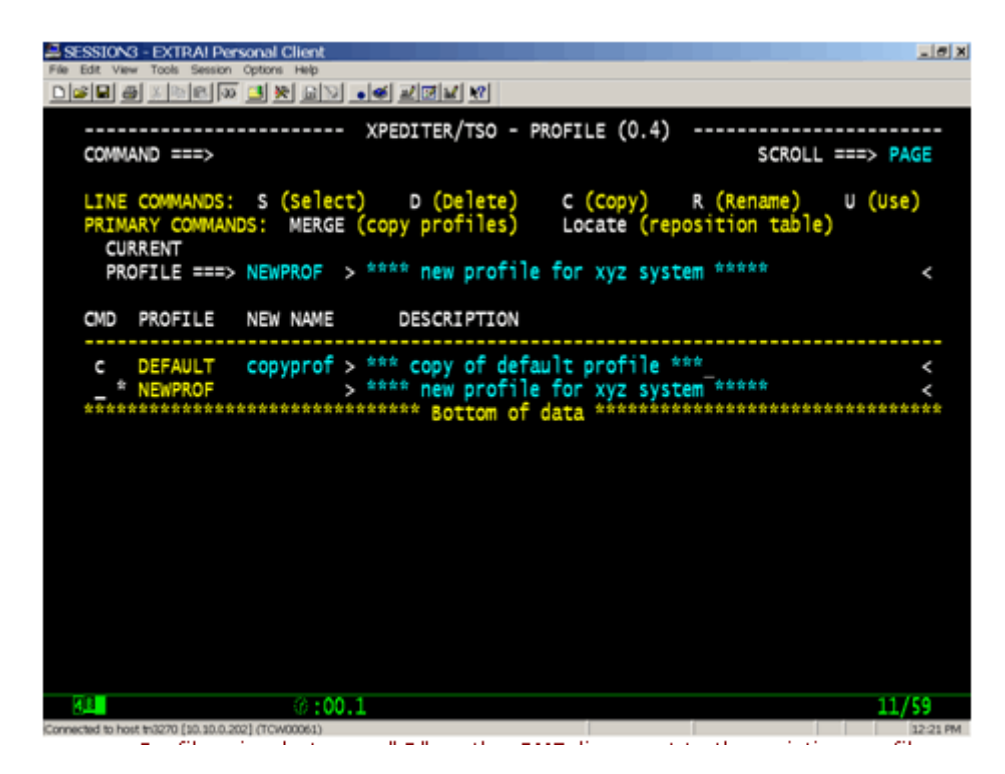

To copy a Profile, simply type a "C" on the CMD line next to the existing profile name and type the name of the new profile under "NEW NAME". You can also type a new description to help identify the profile.

When copying one profile to another, all the associated setup parameters are copied along with it. Before updating your Xpediter SETUP parameters, type the "U" line command next to the new profile. This will make it the active profile.

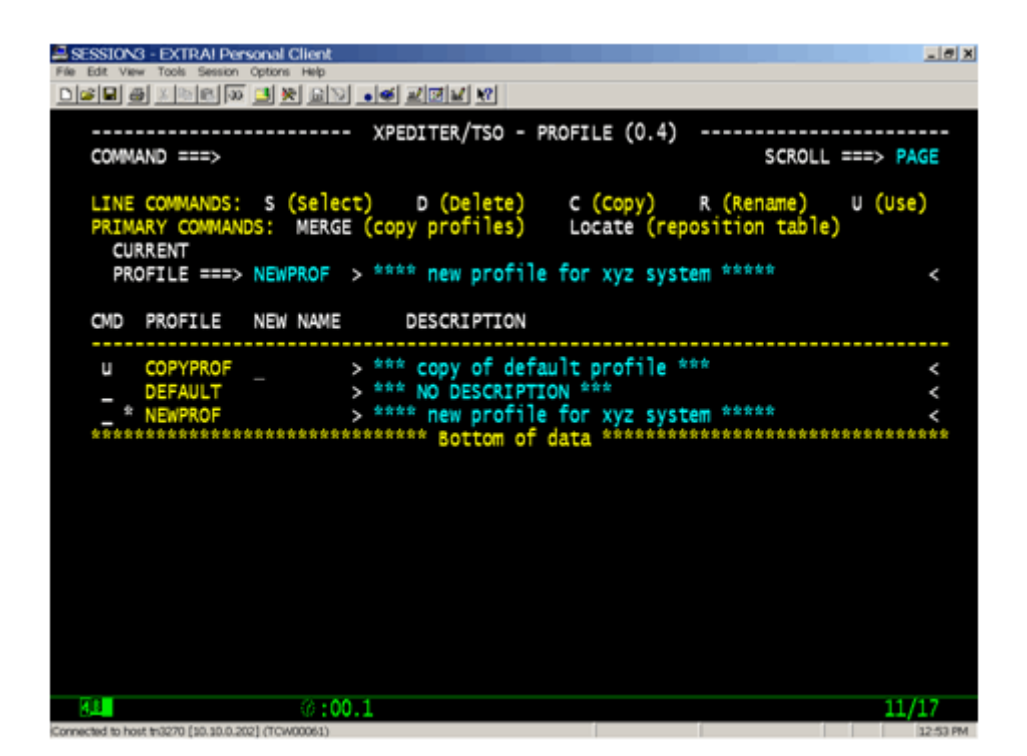

Profiles can even be copied from one user to another using the merge function. With this method, users don't "recreate the wheel". All that's required is read access to another user's ISPF dataset.

To use the merge function simply type MERGE on the command line of the 0.4 screen. Then enter the fully qualified ISPF dataset of the user whose PROFILES you would like to copy. A complete list of the user's profiles will appear as below.

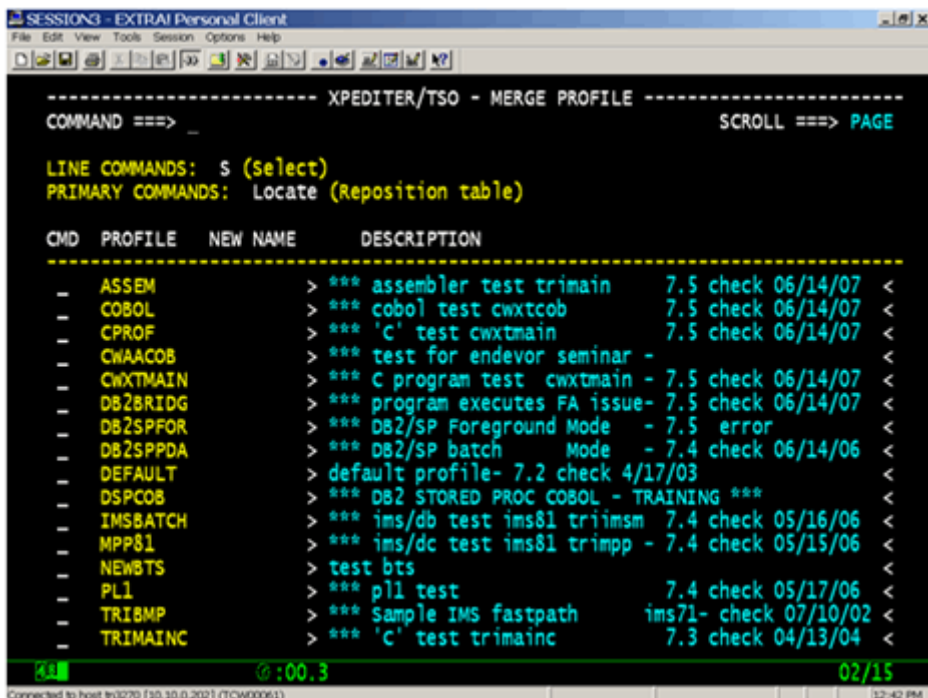

Type an 'S' next to the profile(s) to copy and press enter. The selected profiles will now be available in your 0.4 profile screen,

Now you are all set. Each time you enter Xpediter/TSO you can simply select the appropriate profile for your test. This can be done right from the Main Menu by typing over the profile name, or going to the 0.4 screen and selecting the profile from your list. Think of all the time you can save and how much more productive your Xpediter testing will be!

Quelle (22.11.2008 / 22:00 Uhr MEZ): [http://frontline.compuware.com/Resources/Prod\\_content/xpediter\\_january\\_2008\\_ezine.html](http://frontline.compuware.com/Resources/Prod_content/xpediter_january_2008_ezine.html)